## **Setting Up CMNM Security**

## **Introduction to CMNM Security**

CMNM provides user access control, which allows a system administrator to control what different users are able to do. Each user has a different login name and password, with a specific set of privileges within the system.

A standard administrator user (admin) is available by default. The administrator user has access to all features at all times. The administrator user may not be edited other than to change the password.

CMNM requires every user to have a login ID and password. Before users can start the application, they must specify their login ID and enter the correct password. An administrator account is provided to allow for creating, modifying, resetting, and deleting user accounts.

Within CMNM, access to features can be restricted on the basis of the user's access level to a subset (or group) of these features.

For example, administration of particular managed objects should be performed only by operators who are responsible for that particular site or for a region in which that site belongs. However, these operators may also require visibility of objects outside their own area of control.

The basic building blocks used to control user access are described below.

### **User Groups**

CMNM user accounts can be collected by an administrator into groups. These user groups can be used to model user roles. A typical setup might involve a user group for system administrators, for network fault detail users, and for operators to manage a given site.

It is on the basis of these user groups that CMNM applies access control. The CMNM administrator configures access control by assigning access specifications to the relevant user groups.

### **Feature Lists**

All features offered to a user are grouped together into feature lists. The benefit of feature lists is that it is easy to give access to a related set of features by simply choosing a feature list instead of having to assign features individually. Any given feature may appear in more than one feature list.

The feature lists available in CMNM are described in Table 5-1.

Table 5-1 Feature Lists in CMNM

| Feature List               | Permissions <sup>1</sup> | Description                                                               |
|----------------------------|--------------------------|---------------------------------------------------------------------------|
| AccessManagement           | RWA                      | Set up users, user groups, assign passwords, and define access params.    |
| AutoDiscovery              | RW                       | Launch the auto-discovery services                                        |
| Change Password            | RWA                      | Change passwords                                                          |
| Deployment                 | RW                       | Deploy sites, regions, and network (generic object deployment)            |
| EventGroupEditFeatureList  | RW                       | Create and edit event groups                                              |
| EventGroupViewFeatureList  | R                        | View existing event groups                                                |
| Events-View                | R                        | Launch the event browser in read-only mode                                |
| Events-Clear_Acknowledge   | RW                       | Allow user to clear and acknowledge events                                |
| GenericConfigApplication   | RWA                      | Launch the object configuration utility                                   |
| Help                       | R                        | Launch online help                                                        |
| Host-Dialplan-Properties   | R                        | View properties of Cisco MGC host dial plan components                    |
| Host-Signaling-Performance | RW                       | View performance statistics for signaling components                      |
| Host-Signaling-Properties  | R                        | View properties of Cisco MGC host signaling components                    |
| Host-Trunking-Properties   | R                        | View properties of Cisco MGC host trunking components                     |
| Launchpad                  | R                        | Use the CEMF launchpad (start a CEMF session)                             |
| MGC-Node-Accounts          | RWA                      | Change the passwords, login IDs, and SNMP community strings               |
| MGC-Node-Diagnostics       | RW                       | Run diagnostic tools on Cisco MGC node components                         |
| MGC-Node-Filesystems       | RW                       | View file system information on BAMS and<br>Cisco MGC host devices        |
| MGC-Node-Properties        | R                        | View properties of Cisco MGC node components                              |
| MGC-Node-Provisioning      | RW                       | Deploy all Cisco MGC node components (either manually or via a seed file) |
| MGC-Node-States            | RW                       | Change the states of Cisco MGC node components                            |
| MGC-Node-Tools             | RW                       | Launch Cisco MGC node component tools                                     |
| MGC-Node-Transfer          | RWA                      | Performance configuration and image upload and download                   |
| MGC-Node-Trap-Forwarding   | RWA                      | Configure trap forwarding destinations                                    |
| MGX-Accounts               | RWA                      | Change the passwords, IDs, and SNMP info for Cisco MGX 8260 components    |
| MGX-Properties             | R                        | View properties of Cisco MGX 8260 components                              |
| MGX-Provisioning           | RW                       | Deploy Cisco MGX 8260 components                                          |
| MGX-States                 | RW                       | Change the states of Cisco MGX 8260 components                            |

Table 5-1 Feature Lists in CMNM

| Feature List                | Permissions <sup>1</sup> | Description                              |
|-----------------------------|--------------------------|------------------------------------------|
| MGX-Tools                   | RW                       | Launch Cisco MGX 8260 component tools    |
| MGX-Trap-Forwarding         | RWA                      | Configure trap forwarding destinations   |
| NotificationEditFeatureList | RW                       | Create and edit notification profiles    |
| NotificationViewFeatureList | R                        | View existing notification profiles      |
| ObjectGroups-Edit           | RW                       | Create and edit object groups            |
| ObjectGroups-View           | R                        | View existing object groups              |
| Performance Management      | RW                       | Open the Performance Manager utility     |
| ThresholderEditFeatureList  | RW                       | Allow user to define and edit thresholds |
| ThresholderViewFeatureList  | R                        | Allow user to view existing thresholds   |
| Viewer-Edit                 | RW                       | Use the map viewer in read-write mode    |
| Viewer-View                 | R                        | Use the map viewer in read-only mode     |

<sup>1.</sup> Use this column to determine the permissions you want to assign to various types of users. For more information, see the "Creating Typical Types of Users" section on page 5-16.

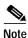

In CMNM, features are preassigned to feature lists and cannot be modified.

### **Access Specifications**

Access specifications connect together the user groups, the features that can be invoked by a group, and the objects upon which these features can be invoked.

A number of access specifications are provided by default with the CMNM. More access specifications can be built at the discretion of the system administrator.

Each access specification may include the following components:

- Feature lists—Lists the CMNM features that the users in this group have access to. A feature list can appear in more than one access specification.
- User groups—CMNM user accounts can be collected by an administrator into groups. These user
  groups can be used to model user roles. It is on the basis of these user groups that CMNM applies
  access control.
- A permission level—For example, read-only, read-write, and so on.
- An optional object group—Where an object group is supplied, the users in the group have access to the features specified by this access specification only for those objects contained within the group. Where no object group is supplied, the access specification provides the specified access to features for all objects. This object group could be used to grant the administrative user group for a site read-write access to the objects on that site, while another access specification would be used for read-only access for nonadministrative users.

## **Setting Up Accounts**

CMNM allows the administrator to associate privileges with user accounts. For example, regular users can be prevented from performing certain management functions, while more technically sophisticated users can be given full management privileges.

CMNM provides the following security features:

- · User login IDs and alphanumeric passwords
- · Per-user privileges and control of administrative functions
- Administrative control of accounts and password resets
- Attack alerts (the connection is closed after three unsuccessful login attempts)

### **Setting Up New Accounts**

You must set up new accounts for all users. You may also define user groups.

To create a new account for a user and assign a password:

Step 1 Click the Access icon on the CEMF Launchpad, as shown in Figure 5-1.

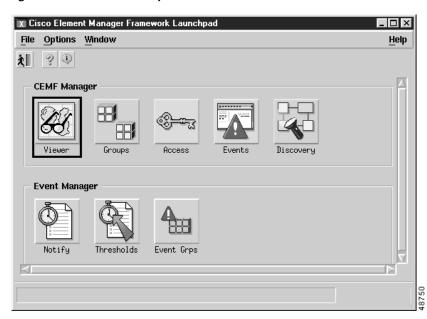

Figure 5-1 CEMF Launchpad Screen

You see the Access Manager screen.

Step 2 From the Access Manager screen, select Edit, Create, then User as shown in Figure 5-2.

Figure 5-2 Access Manager Screen—Edit->Create>User Option

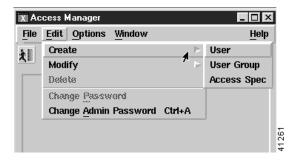

You see the screen in Figure 5-3.

Figure 5-3 Create User Screen

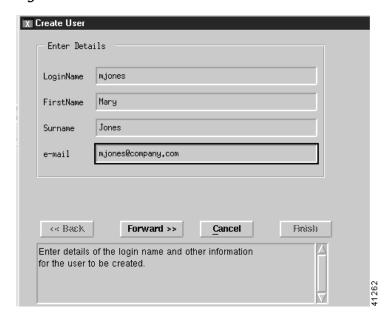

Step 3 Enter the requested information and then click Forward.

You see the screen in Figure 5-4.

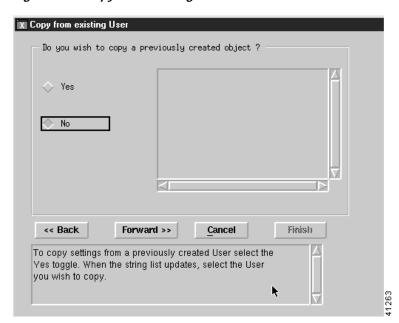

Figure 5-4 Copy from existing User Screen

Step 4 To use an existing user as a template for the user you are adding, click **Yes**, select the user you want to copy, then click **Forward**. If you do not want to copy an existing user or none exists, click **No** then click **Forward**.

You see the screen in Figure 5-5.

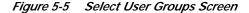

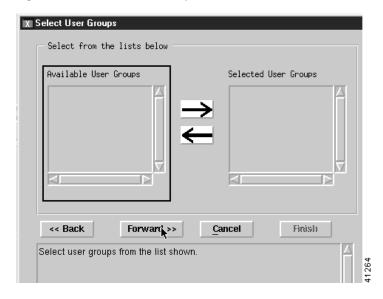

Step 5 Select a user group, click an arrow to move it to the Selected User Groups list, and click Forward.

If no user groups are defined at this time, you may define a user group later and assign the user to it at any time. For more information on user groups, see the "Creating User Groups" section on page 5-8.

You see the screen in Figure 5-6.

Figure 5-6 User Password Entry Screen

Step 6 Enter a password for the user and confirm it. Passwords must contain 8 to 32 alphanumeric characters and at least one punctuation character such as \_, %, (, or ^. Click **Forward**.

If you typed a valid password, you see the screen in Figure 5-7. If you typed an invalid password, you see Figure 5-6 again with an error message. Reenter a valid password.

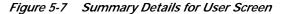

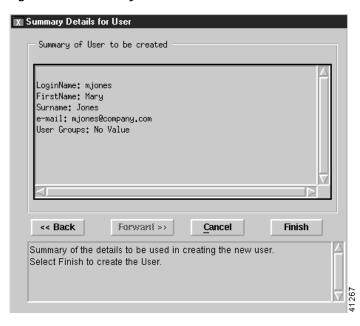

Step 7 To make changes, click **Back** and enter the corrected information. To add the user, click **Finish**. You see the screen in Figure 5-8 listing the defined users.

Figure 5-8 Access Manager Screen—List of Users

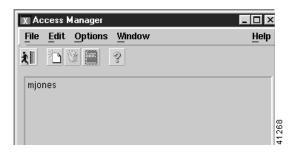

## **Creating User Groups**

To divide users into groups by creating user groups:

Step 1 From the Access Manager screen, select **Edit**, **Create**, then **User Group** as shown in Figure 5-9.

Figure 5-9 Access Manager Screen—Edit->Create->User Group Option

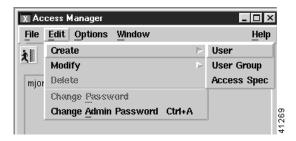

You see the screen in Figure 5-10.

Figure 5-10 Create User Group Screen

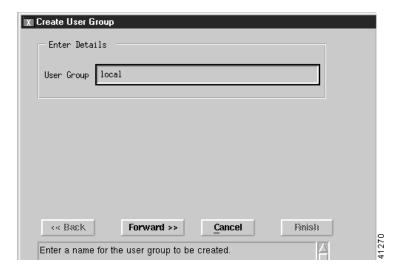

- Step 2 Type the name of a user group in the field and click Forward.
- **Step 3** You see the screen in Figure 5-11.

Figure 5-11 Copy from existing User Group Screen

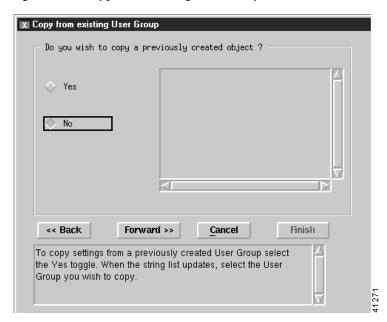

#### Step 4 If you:

- Want to use an existing user group as a template for the user group you are adding, click **Yes**, select the user group you want to copy, then click **Forward**. You see the screen in Figure 5-14.
- Do not want to copy an existing user group or none exists, click **No**, then click **Forward**. You see the screen in Figure 5-12.

Figure 5-12 Select Users Screen

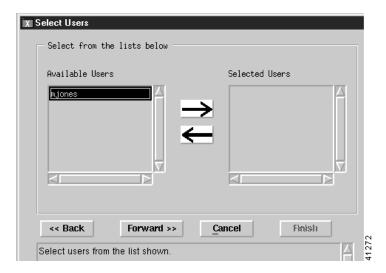

Step 5 Select each user you want in the new group and click the arrow to move each to the Selected Users list. When you are finished, click **Forward**.

You see the screen in Figure 5-13.

Figure 5-13 Select Access Specifications Screen

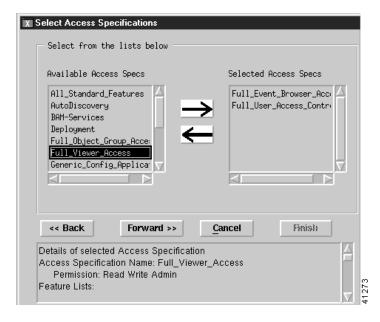

Step 6 Select each access specification you want for the new group and click the arrow to move each to the Selected Access Specs list. When you are finished, click **Forward**.

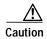

Giving a user group full access allows each user in the user group to add or delete other users and to change specifications for all other users.

For more information about access specifications, see the "Creating New Access Specifications" section on page 5-11.

You see the screen in Figure 5-14.

Figure 5-14 Summary Details for User Group Screen

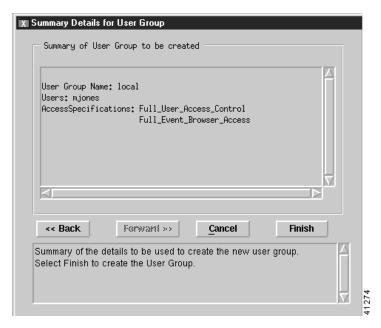

Step 7 To make changes, click **Back** and enter the corrected information. To add the user group, click **Finish**.

### **Creating New Access Specifications**

To create new access specifications:

Step 1 From the Access Manager screen, select Edit, Create, then Access Spec, as shown in Figure 5-15.

Figure 5-15 Access Manager Screen—Edit->Create->Access Spec Option

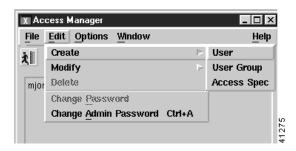

You see the screen in Figure 5-16.

Figure 5-16 Create Access Spec Screen

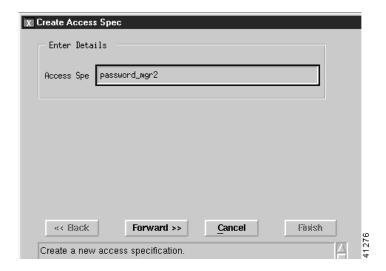

Step 2 Type the name of a new access specification and click **Forward**. You see the screen in Figure 5-17.

Figure 5-17 Copy from existing Access Spec Screen

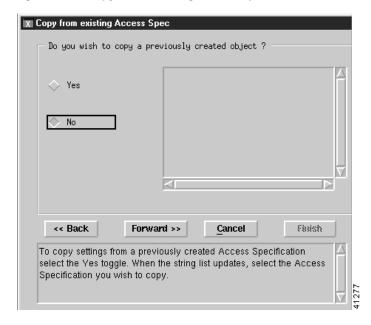

#### Step 3 If you:

- Want to use an existing access specification as a template for the access specification you are adding, click Yes, select the access specification you want to copy, then click Forward. You see the screen in Figure 5-22.
- Do not want to copy an existing access specification or none exists, click **No**, then click **Forward**. You see the screen in Figure 5-18.

Figure 5-18 Select Permission Screen

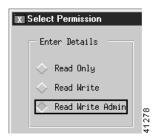

Step 4 Select the permission level desired and click Forward.

You see the screen in Figure 5-19.

Figure 5-19 Select User Groups Screen

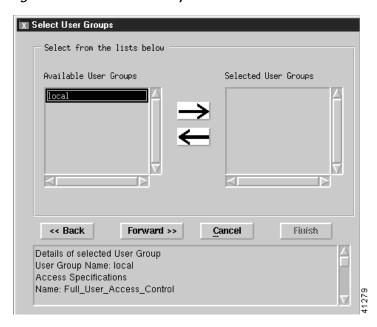

Step 5 Select a user group from the available user groups list and click the right arrow to move it to the Selected User Groups list. Click **Forward**.

You see the screen in Figure 5-20.

Figure 5-20 Select Feature Lists Screen

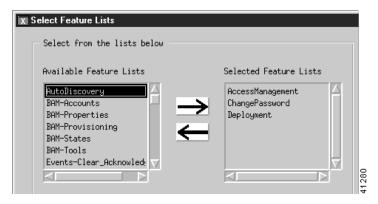

Step 6 Select each feature you want for the new access specification and click the right arrow to move each to the Selected Feature Lists. When you are finished, click **Forward**.

You see the screen in Figure 5-21.

Figure 5-21 Select Object Groups Screen

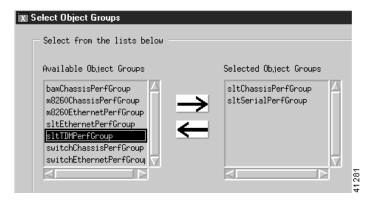

Step 7 Select each object group you want for the new access specification and click the right arrow to move each to the Selected Object Groups list. When you are finished, click **Forward**.

You see the screen in Figure 5-22.

Figure 5-22 Summary Details for Access Specification Screen

Step 8 To make changes, click **Back** and enter the corrected information. To add the access specification, click **Finish**.

# **Creating Typical Types of Users**

Table 5-2 summarizes how you would create three typical users.

Table 5-2 Creating Typical Users

| To Create This Type of Account:                                | Peform These Steps:                                                                                                    |
|----------------------------------------------------------------|----------------------------------------------------------------------------------------------------|
| Administrator                                                  | Using the instructions in the "Setting Up New Accounts" section on page 5-4, create a new account and create the user by copying the existing administrator template. The administrator should have all the features labeled with the permissions R, RW, and RWA in Table 5-1. |
| Operator with read permission that can deploy and launch tools | Using the instructions in the "Creating New Access Specifications" section on page 5-11, create a new access specification with the features labeled with the permissions R and RW in Table 5-1.                                                                               |
|                                                                | Using the instructions in the "Creating User Groups" section on page 5-8, create a new user group with the access specification you just created.                                                                                                    |
|                                                                | Then using the instructions in the "Setting Up New Accounts" section on page 5-4, create a new account, create the user, and assign the user to the group you just created.                                                                                                    |
| Operator with read-only permission                             | Using the instructions in the "Creating New Access Specifications" section on page 5-11, create a new access specification with the features labeled with the permission R in Table 5-1.                                                                                       |
|                                                                | Using the instructions in the "Creating User Groups" section on page 5-8, create a new user group with the access specification you just created.                                                                                                    |
|                                                                | Then using the instructions in the "Setting Up New Accounts" section on page 5-4, create a new account, create the user, and assign the user to the group you just created.                                                                                                    |

# **Modifying Users**

To modify a user:

Step 1 From the Access Manager screen, select Edit, Modify, then User.

You see the screen in Figure 5-23.

Figure 5-23 User Editor Screen

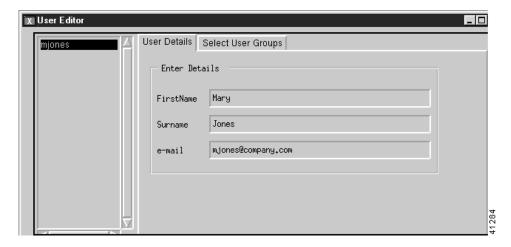

- Step 2 Select a user from the list and change any information in the fields. To change the user groups that the user belongs to, click the **Select User Groups** tab and make any changes.
- Step 3 Click Apply. To cancel changes, click Revert.

## **Modifying User Groups**

To modify a user group:

Step 1 From the Access Manager screen, select **Edit**, **Modify**, then **User Group**. You see the screen in Figure 5-24.

Figure 5-24 User Group Editor Screen—Select Users Tab

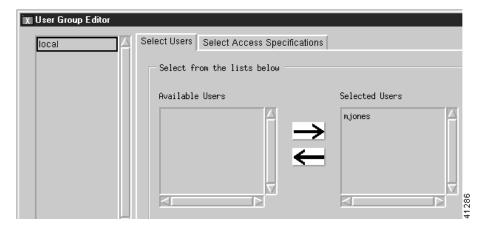

- Step 2 Select a user group from the list of available user groups. Select users and click the arrows to add or remove users from the group.
- Step 3 To modify access specifications for the user group, click the Select Access Specifications tab.

You see the screen in Figure 5-25.

Figure 5-25 User Group Editor Screen—Select Access Specifications Tab

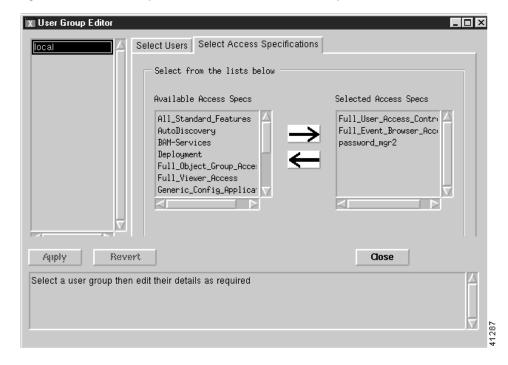

- Step 4 Select access specifications and click the arrows to add or remove access specifications from the group.
- Step 5 Click Apply. To cancel changes, click Revert.

# **Modifying Access Specifications**

To modify an access specification:

- Step 1 From the Access Manager screen, select Edit, Modify, then Access Spec.
- Step 2 You see the screen in Figure 5-26.

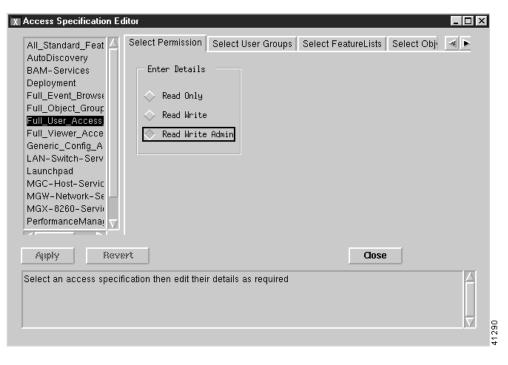

Figure 5-26 Access Specification Editor Screen—Select Permission Tab

- **Step 3** Edit the permission if necessary.
- Step 4 Click the Select User Groups tab.
- Step 5 You see the screen in Figure 5-27.

Figure 5-27 Access Specification Editor Screen—Select User Groups Tab

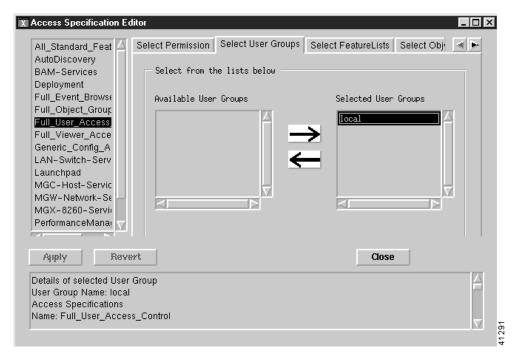

- Step 6 Select user groups and click the arrows to add or remove users groups from the access specification.
- Step 7 Click the Select Feature Lists tab.

You see the screen in Figure 5-28.

Figure 5-28 Access Specification Editor Screen—Select Feature Lists Tab

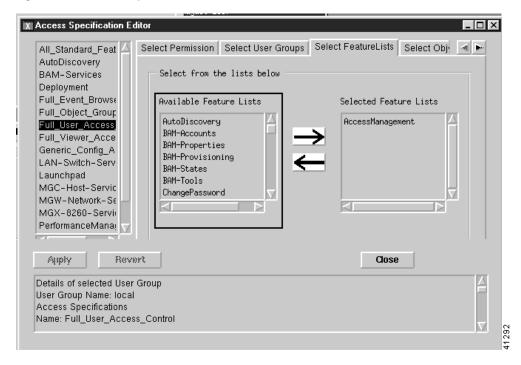

- Step 8 Select features and click the arrows to add or remove features from the access specification.
- Step 9 Click the Select Object Groups tab.
- Step 10 You see the screen in Figure 5-29.

Figure 5-29 Access Specification Editor Screen—Select Object Groups Tab

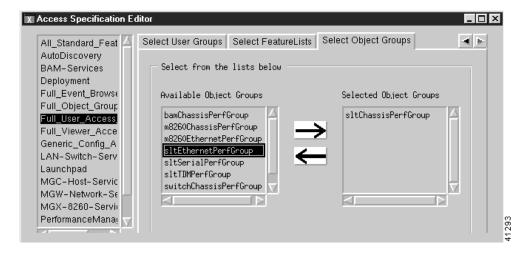

Step 11 Select object groups and click the arrows to add or remove object groups from the access specification.

Step 12 When you are finished, click Apply. To discard changes, click Revert. Click Close.

## **Changing the Admininstrative Password**

To change the administrative password:

Step 1 From the Access Manager screen, select Edit, then Change Admin Password, as shown in Figure 5-30.

Figure 5-30 Access Manager Screen—Edit>Change Admin Password Option

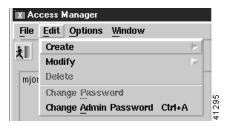

You see the screen in Figure 5-31.

Figure 5-31 Change User Password Screen

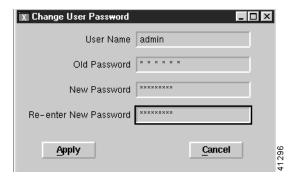

Step 2 Change the password and click **Apply**.

Changing the Admininstrative Password